### **Vejledning til Gem posteringer som fil i Netbank Erhverv**

Posteringer kan gemmes som fil i formaterne CSV, EKP eller SDC-KaSel.

Denne fil kan enten læses ind i økonomisystemet til brug for automatisk afstemning af konti og åbenstående poster, eller åbnes i Excel.

## **Via quick-kort på 'Mit overblik'**

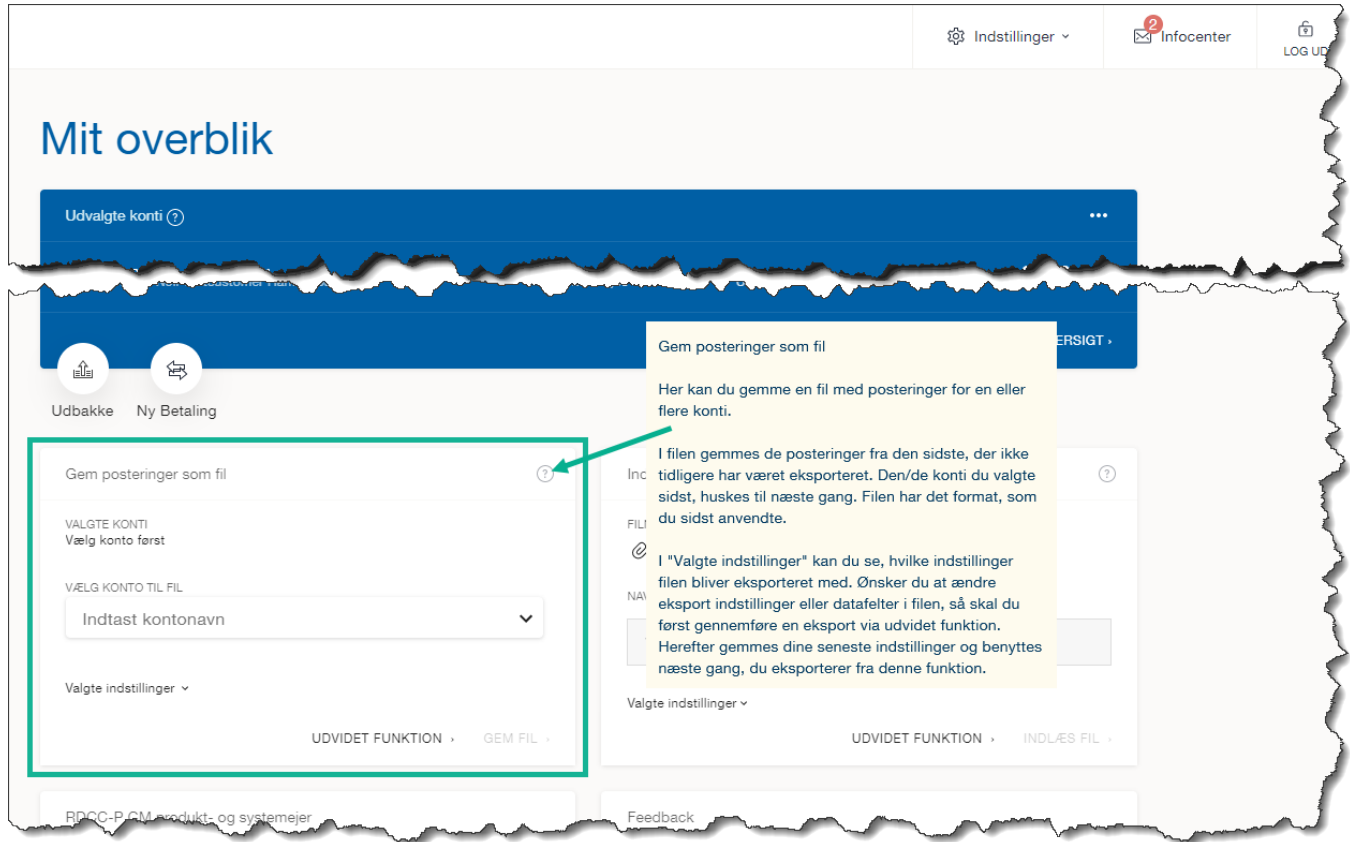

Der vælges en eller flere konti via dropdown-listen 'Vælg konto til fil'.

Kontiene kan søges via indtastning af del af fx kontonavn.

I 'Valgte indstillinger' vises hvilke indstillinger filen bliver gemt med.

Hvis disse ønskes ændret skal dette gøres via 'Udvidet funktion'.

Indstillingerne valgt via 'Udvidet funktion' gemmes til næste gang der eksporteres via quick-kortet på 'Mit overblik'.

Kvittering af eksporten kan være, at eksporten er lykkes eller hvis der ikke har været posteringer at eksportere.

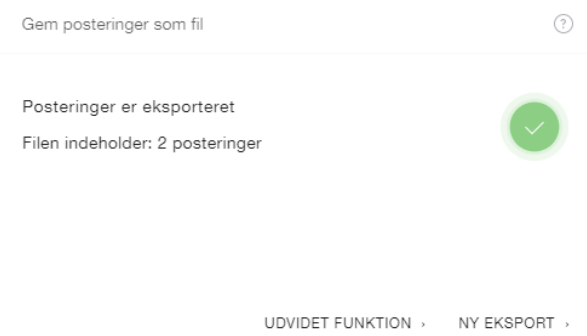

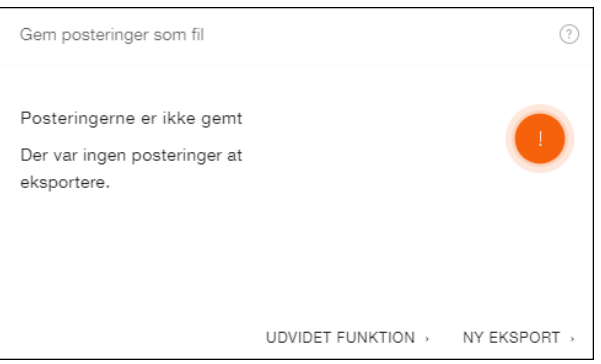

### **Vejledning til Gem posteringer som fil i Netbank Erhverv**

### **Via 'Udvidet funktion'**

Kan vælges via quick-kortet på 'Mit overblik' eller via menuen.

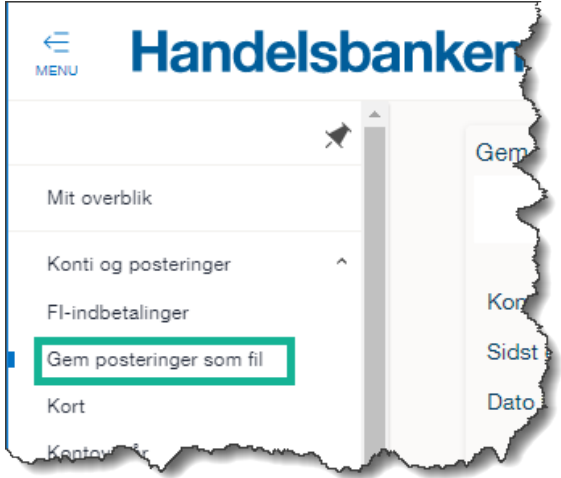

#### *Trin 1 – Udvælg posteringer*

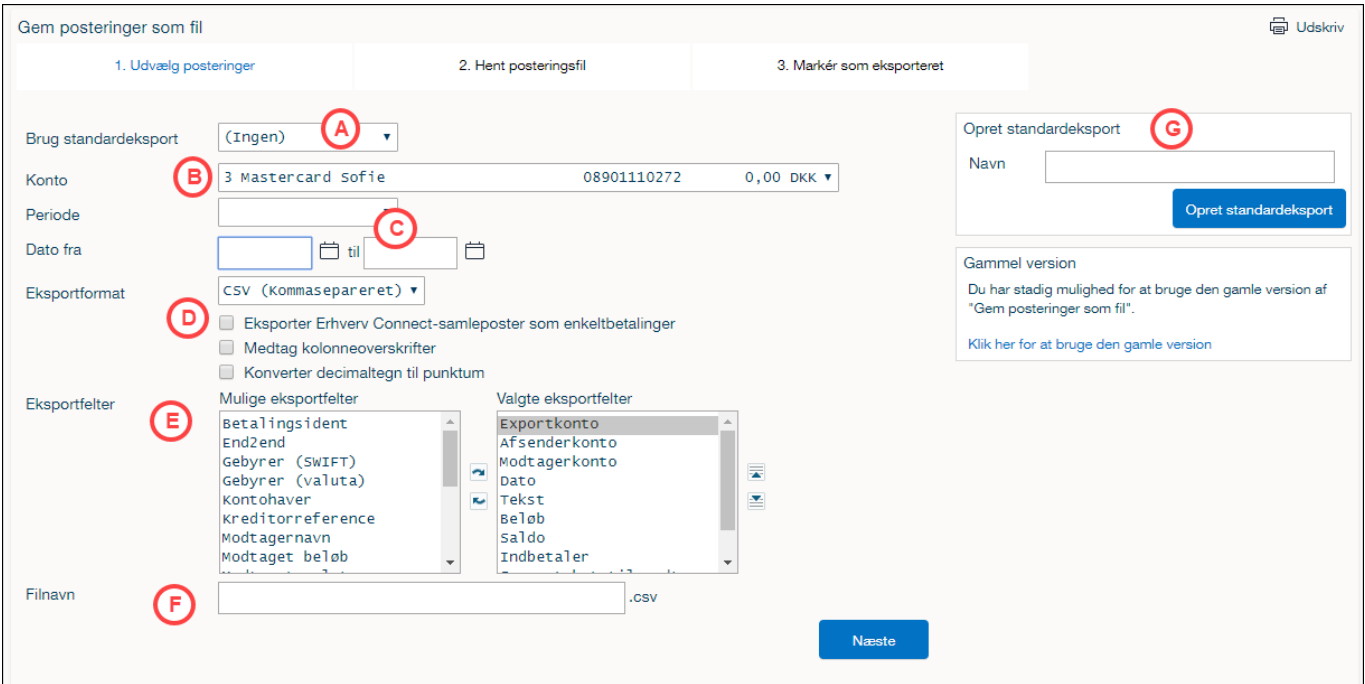

- **A.** Vælg evt. en tidligere gemt standardrapport.
- **B.** Vælg fra hvilken konto posteringerne ønskes eksporteret.
- **C.** Her angives fra hvilken periode posteringerne ønskes eksporteret, enten ved valg af periode eller via 'dato fra-til' felterne. Hvis første gang skal fra-dato udfyldes. Hvis ingen dato i til-feltet = dags dato.
- **D.** Vælg eksportformat.

Hvis flueben i:

*Medtag kolonneoverskrifter* = Overskrifter for de enkelte kolonner - fx Dato, Beløb og Saldo. OBS! Ved eksport til EKP og SDC KaSel format dannes der en fil i standardformat. Ved disse formater er det ikke muligt at vælge felterne og/eller ændre rækkefølge på dem.

### **Vejledning til Gem posteringer som fil i Netbank Erhverv**

**E.** Ved eksport til CSV-format kan der vælges hvilke posteringsoplysninger der skal udlæses. Ved hjælp af op- og nedknapperne er det muligt at ændre rækkefølge på felterne. Således kan fil indholdet tilpasses individuelt.

Som standard i 'Valgte eksportfelter' findes disse eksportfelter: Exportkonto, Afsenderkonto, Modtagerkonto, Dato, Tekst, Beløb, Saldo, Indbetaler, Supp. Tekst til modtager, Tekst til modtager.

- **F.** Vælg filnavn mellemrum bliver til en "underscore" (\_)
- **G.** Dine valg kan gemmes som standardeksport og kan genbruges næste gang posteringer skal udlæses på samme måde. Standardeksporten kan derefter findes i dropdown-listen under **A.** 'Brug standardeksport'. Standardeksporter gemmes på kundeniveau, dvs. gemte standardeksporter kan benyttes af alle virksomhedens brugere med tilsvarende rettigheder.

Tryk nederst til højre på knappen *Næste*

#### *Trin 2 – Hent posteringsfil*

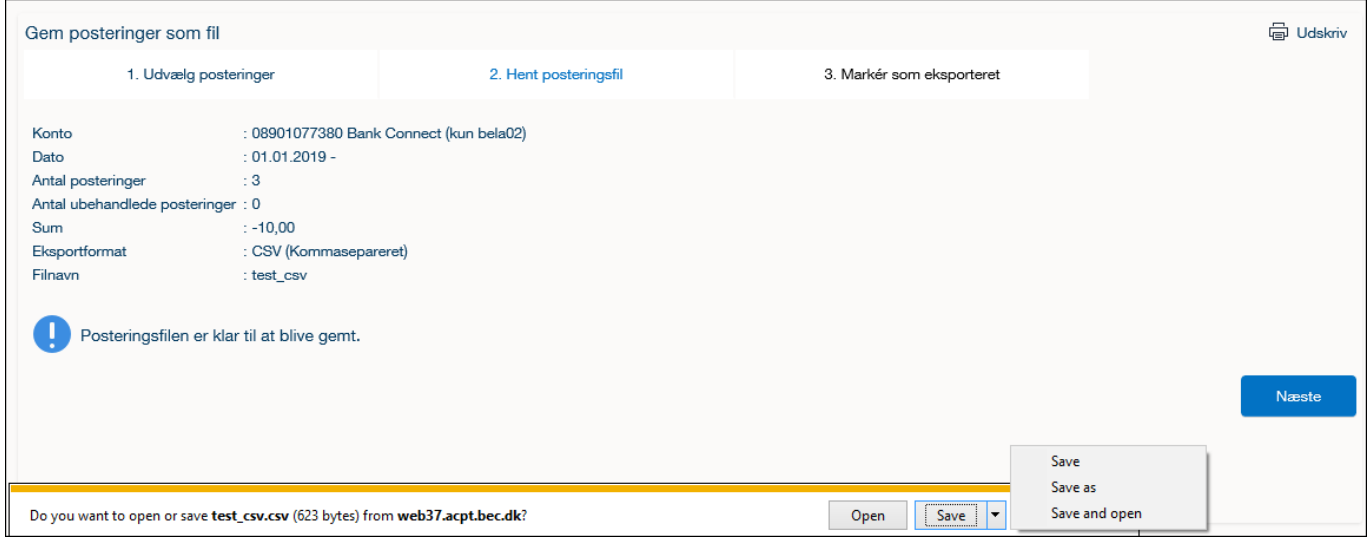

Filen kan nu gemmes og måden er afhængig af hvilken browser, som anvendes ved logon til Netbank Erhverv. For fx Explorer er det i bunden af skærmen med mulighed for at klikke på pilen på *Save* knappen og her vælge fx *Save as* / *Gem som*

Når filen er gemt vises denne i bunden af skærmen og kan bare lukkes ved at klikke på krydset øverst til højre.

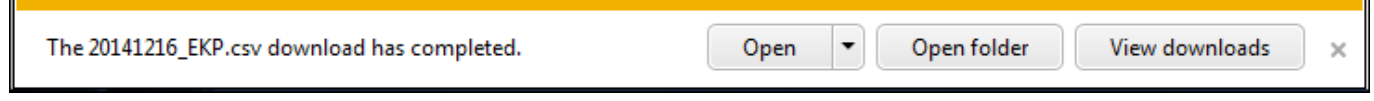

Tryk på knappen *Næste*

### **Vejledning til Gem posteringer som fil i Netbank Erhverv**

#### *Trin 3 – Markér som eksporteret*

I kvitteringsbilledet trykkes på knappen *OK* 2 gange. Nu er filen med kontoens posteringer gemt.

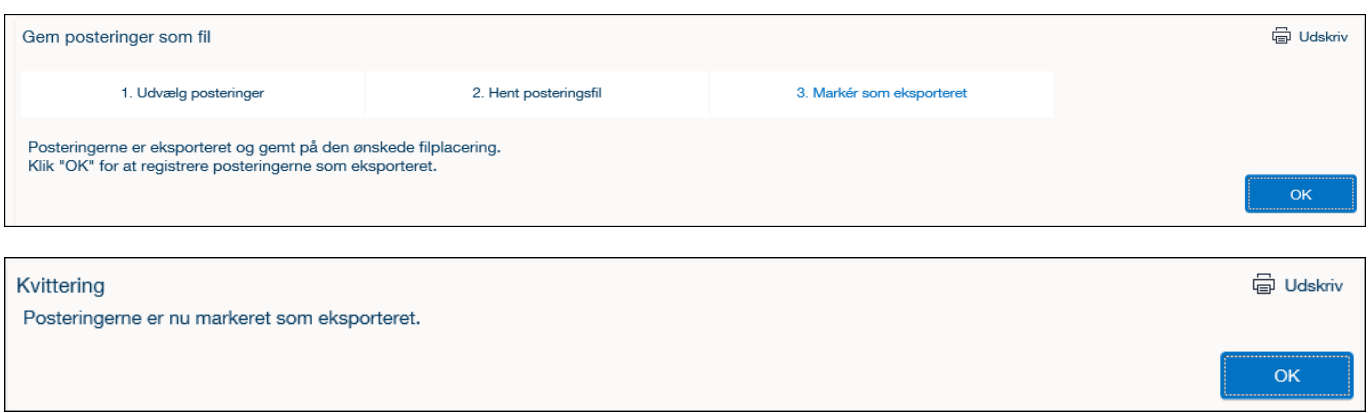

#### *Gem ny fil med posteringer*

Nu kommer man retur til 1. trin i 'Gem posteringer som fil'. Kontoen har nu fået en markering med:

- hvilken bruger, som sidste har eksporteret
- datoen for den nyeste postering i den hentede fil

Hvis markeringen i 'Hent kun posteringer, der ikke tidligere er eksporteret' fjernes kan allerede hentet posteringer hentes igen.

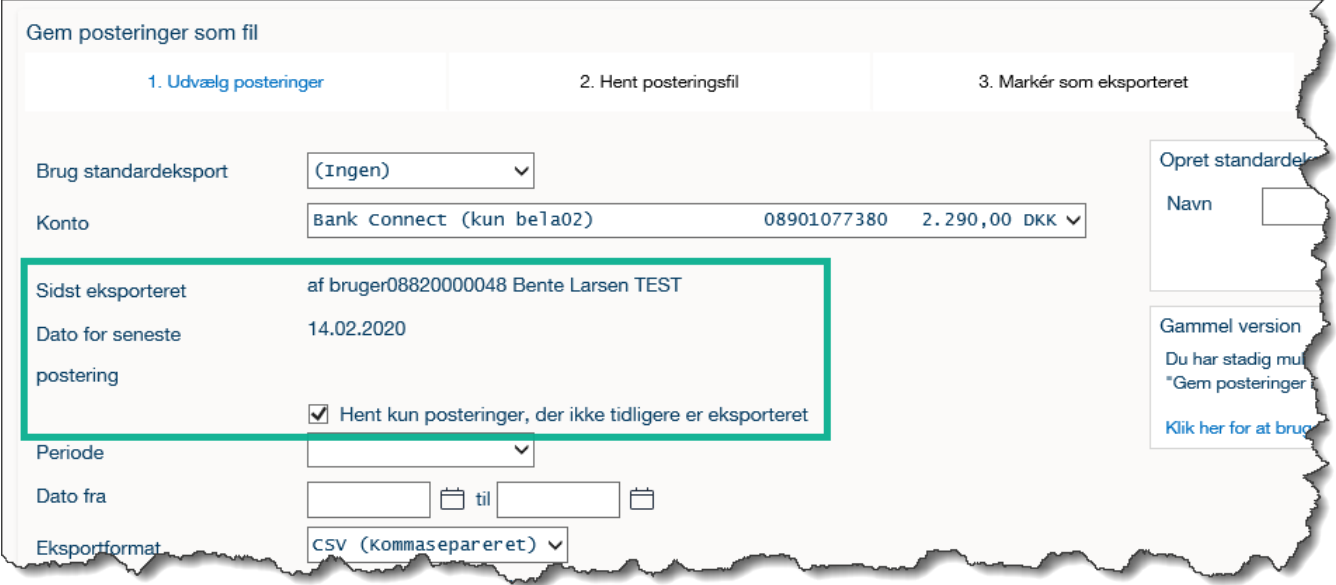